## **EDYCJA 05 – NUMEROWANIE, SEKCJE, NAGŁOWEK (28)**

*Na ostatnich stronach znajduje się duży fragment pracy poświęconej diecie. Ćwiczenia będą polegać na pracy z tym tekstem.*

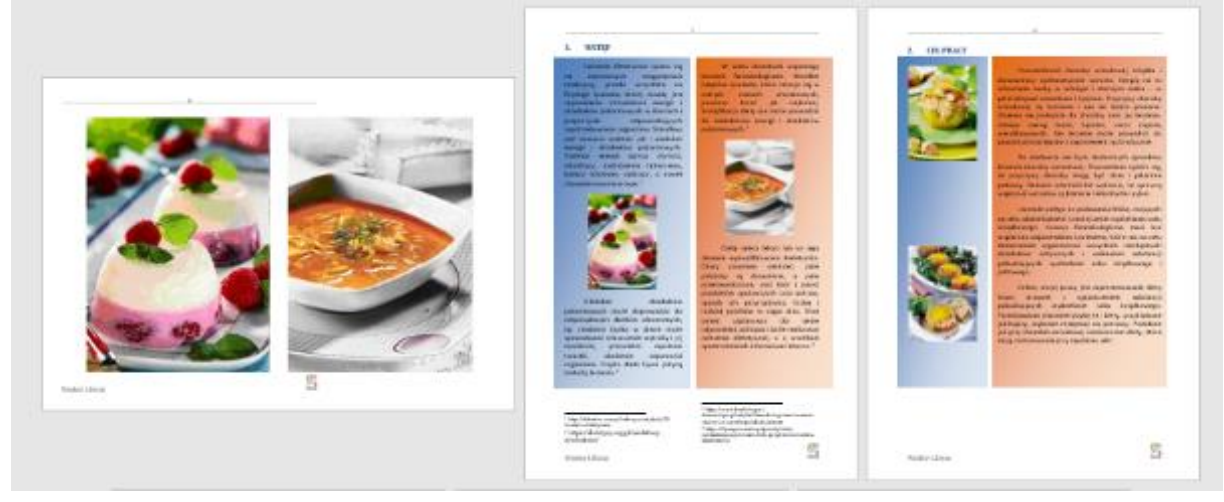

## **Podział (2)**

*W razie problemów otwórz film: https://youtu.be/TDj7A48dJ2A*

- Podziel okno na dwie części
- W górnej ustaw polecenia do wykonania
- W dolnej ustaw tekst do ćwiczeń
- Wklej do ramki zrzut całego ekranu

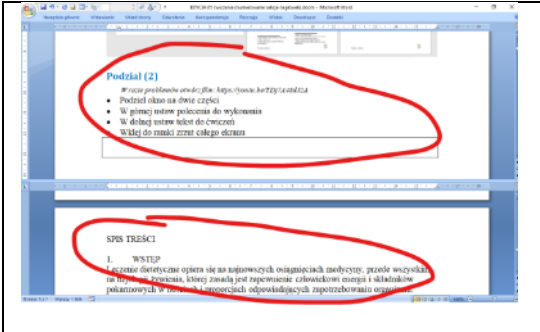

### **Spis treści (2)**

*W razie problemów otwórz film: https://youtu.be/TDj7A48dJ2A*

- Tytuły rozdziałów sformatuj stylem **Nagłówek 1** *Wstęp, Cel pracy, Opis budowy…, Charakterystyka…, Bibliografia*
- Za tytułem SPIS TREŚCI utwórz automatyczny **Spis treści**
- Wklej do ramki zrzut całego ekranu ze spisem treści

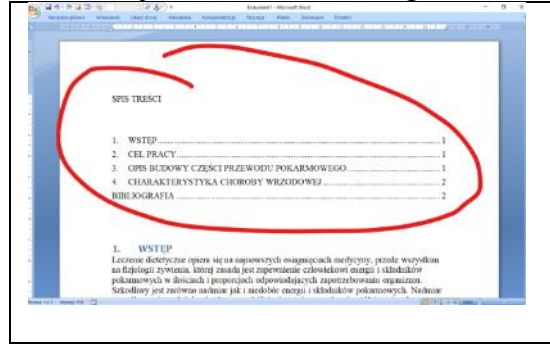

## **Nowy Styl (2)**

Utwórz **nowy styl** o nazwie **AKAPIT** o parametrach:

#### czcionka: **Calibri, rozmiar 13** akapit: **justowanie, wcięcie pierwszego wiersza:1,25 cm, odstępy: po: 12 punktów**  Wklej do ramki zrzut całego ekranu z widoczną ikoną nowego stylu

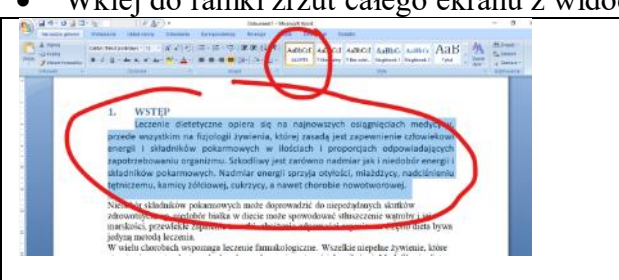

## **Styl - Formatowanie (2)**

- Sformatuj nowym stylem teksty wszystkich rozdziałów
- Wklej do ramki zrzut całego ekranu z czwartym rozdziałem: "Charakterystyka..."

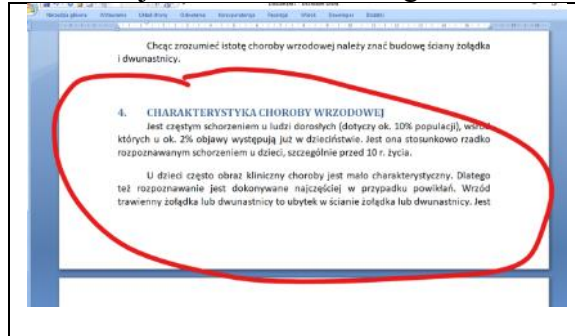

### **Podział na strony (2)**

*Każdy rozdział pracy rozpoczyna się na nowej stronie W razie problemów otwórz film: https://youtu.be/HbEGyBXA990*

- Podziel pracę tak, aby każdy rozdział znajdował się na nowej stronie *ustaw kursor przed tytułem rozdziału i wciśnij CTRL+ENTER lub Wstęga: Układ strony – Znak podziału – Strona*
- Pomniejsz dokument w oknie, aby było widać całość
- Wklej do ramki zrzut całego ekranu

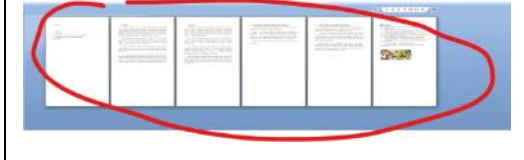

### **Numerowanie stron (2)**

- Wstęga: **Wstawianie – Wstawianie - Nagłówek i stopka – Numery stron**
- Wybierz: **Góra strony Zwykły numer 1** *Pojawia się nowa zakładka do formatowania nagłówków i stopek Numery stron pojawią się w nagłówku po lewej stronie*

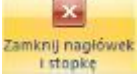

- Zamknij nagłówek przyciskiem *Lub kliknij podwójnie w środek strony*
- Wklej do ramki zrzut ekranu z widocznym numerem strony w nagłówku

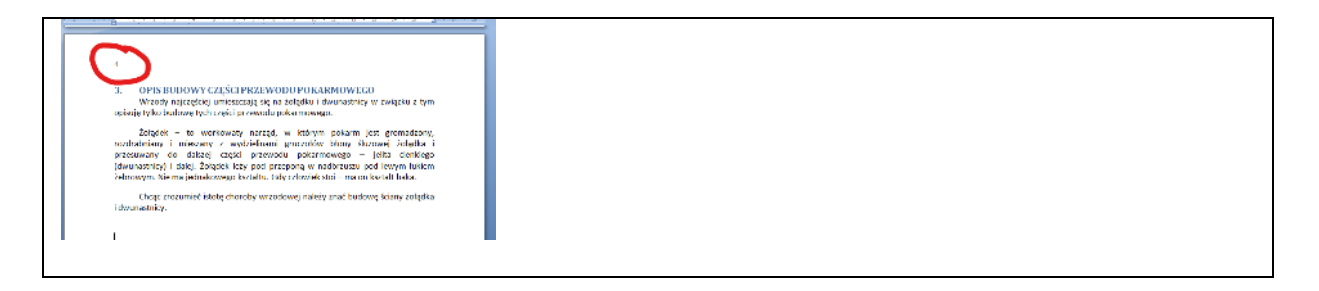

## **Formatowanie nagłówka (2)**

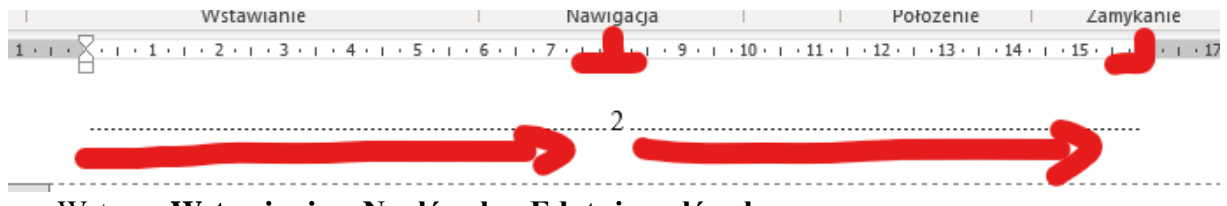

- Wstęga: **Wstawianie – Nagłówek – Edytuj nagłówek** *pojawia się nowa zakładka wstęgi: Nagłówek i stopka teraz można formatować nagłówek i stopkę, tekst dokumentu jest niedostępny możesz kliknąć podwójnie w obszar nagłówka*
- Wstęga: **Narzędzia główne – Akapit – Tabulatory** *W nagłówku powinny być już dwa tabulatory: środkowy i prawy, które wstawił automat*
- Ustaw tabulatory: 8 do środka, **kropki**
	- 16 do prawej, **kropki**
- Ustaw kursor przed numerem strony
- Kliknij w klawisz **TAB** *numer strony zostanie wyrównany do środkowego tabulatora i pojawią się kropki*
- Ustaw kursor za numerem strony
- Kliknij w klawisz **TAB** *kropki pojawią się do końca strony zmienione zostaną wszystkie nagłówki w całym dokumencie*
- Zamknij nagłówek
- Wklej do ramki zrzut ekranu z widocznym nagłówkiem

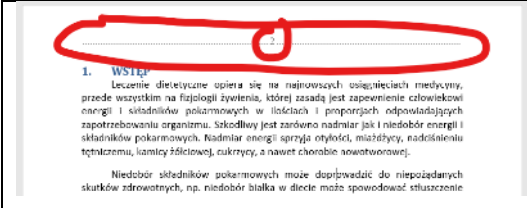

# **Formatowanie stopki (2)**

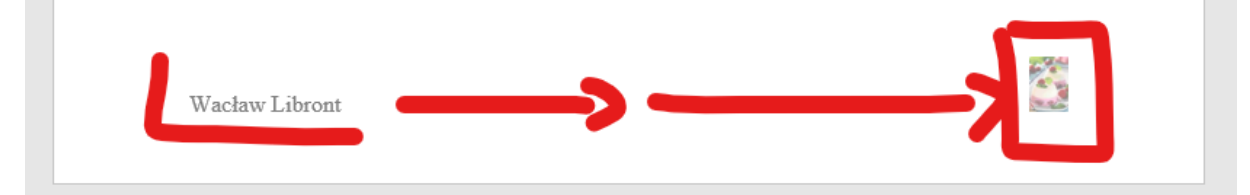

- Skopiuj do schowka dowolny obrazek znajdujący się na końcu pracy *zaznacz i CTRL+C obrazek będzie potrzebny na dalszym etapie*
- Wstęga: **Wstawianie – Stopka – Edytuj stopkę** *możesz kliknąć podwójnie w stopkę*
- Wpisz swoje imię i nazwisko
- Wciśnij dwa razy klawisz TAB *kursor przeniesie się na prawą stronę*
- Wklej obrazek ze schowka
- pomniejsz go do wysokości 1 cm
- Zamknij stopkę
- Wklej do ramki zrzut ekranu z widoczną stopką

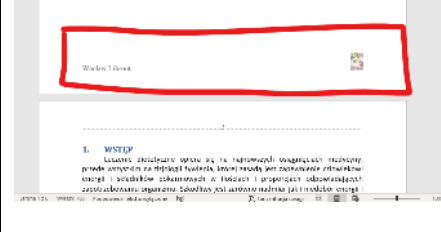

### **Podział na sekcje – pozioma orientacja(2)**

*Sekcje służą do podziału fragmentów pracy na części, które mogą być na przykład osobno numerowane lub w każdej może być inny układ: poziomy lub pionowy. Numery sekcji widoczne są w pasku statusu z lewej strony, u dołu dokumentu.*

- Ustaw kursor **przed rozdziałem WSTĘP**
- Wstęga: **Układ strony – Znak podziału – Następna strona**
- Jeszcze raz wstaw identyczny podział sekcji *w lewym dolnym rogu pokazywany jest numer sekcji dokument został podzielony na trzy sekcje: 1 sekcja – SPIS TREŚCI*
	- *2 sekcja – pusta strona*
	- *3 sekcja – reszta pracy*
- Ustaw kursor w drugiej sekcji
- Wstęga: **Układ strony – Orientacja - Pozioma** *sekcja druga – cała strona zmieni orientację na poziomą*
- Zmniejsz widok, aby było widać vałe strony pracy
- Wklej do ramki zrzut ekranu z widoczną zmianą orientacji

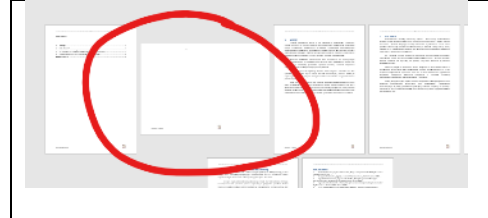

### **Obrazki (2)**

- Wstaw na poziomą stronę 2 dowolne obrazki
- Ustaw ich wysokość na 16 cm
- Wyrównaj obrazki na stronie
- Wklej do ramki zrzut ekranu z widoczną całą stroną z obrazkami

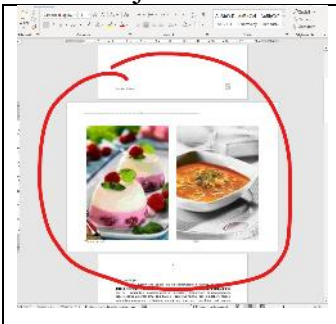

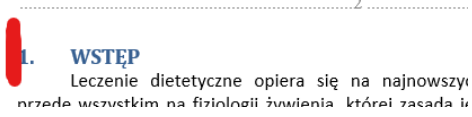

## **Przypisy (2)**

*Przypisy, to osobne fragmenty tekstu, z reguły u dołu strony, powiązane z tekstem głównym odsyłaczem. W przypisach umieszcza się dodatkowe informacje dotyczące głównego tekstu, np. bibliografię, cytaty, objaśnienia, komentarze.*

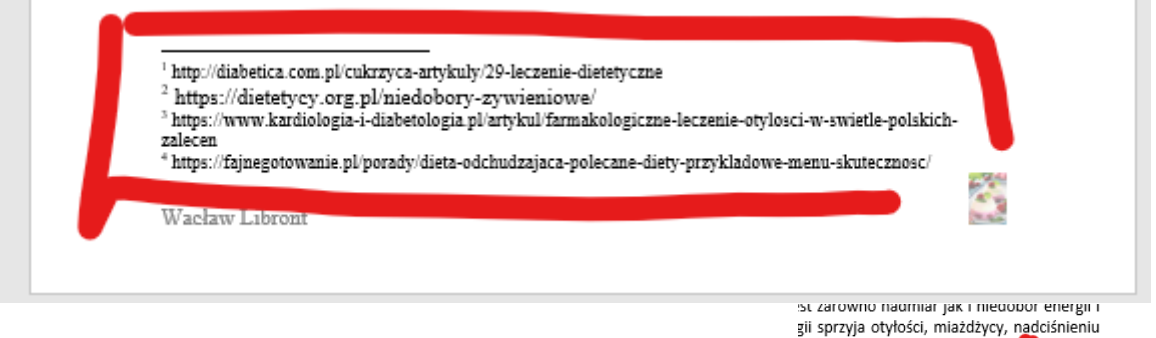

nawet chorobie nowotworowej

- Ustaw kursor na końcu pierwszego akapitu rozdziału WSTĘP
- Skopiuj do schowka pierwszy adres z ramki *żeby ręcznie nie przepisywać* http://diabetica.com.pl/cukrzyca-artykuly/29-leczenie-dietetyczne https://dietetycy.org.pl/niedobory-zywieniowe/ https://www.kardiologia-i-diabetologia.pl/artykul/farmakologiczne-leczenie-otylosci-w-swietle-polskich-zalecen https://fajnegotowanie.pl/porady/dieta-odchudzajaca-polecane-diety-przykladowe-menu-skutecznosc/ Wstęga: **Odwołania – Wstaw przypis dolny**
- *możesz wcisnąć skrót: ALT+CTRL+J w tekście pojawi się numerowany odnośnik, a u dołu strony pojawi się pozioma linia i odnośnik*
- Wklej ze schowka tekst przypisu
- W podobny sposób wstaw kolejne przypisy po kolejnych trzech akapitach
- Wklej do ramki zrzut ekranu z całą stroną i widocznymi przypisami

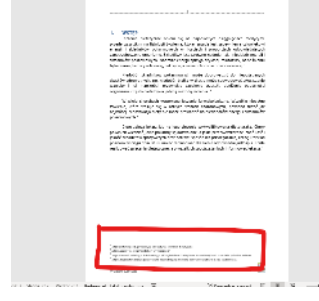

## **Kolumny (2)**

- Podziel cały rozdział WSTĘP na **dwie jednakowe kolumny** Zaznacz cały tekst
- Wstęga: Układ Ustawienia strony Kolumny **Dwie**
- Dwa pierwsze akapity pozostaw w pierwszej kolumnie
- Dwa kolejne przestaw do nowej kolumny *CTRL+SHIFT i ENTER*
- Podziel cały rozdział CEL PRACY na **dwie niejadnakowe kolumny** Zaznacz cały tekst Układ – Ustawienia strony – Kolumny – **Z lewej**
- Przenieś cały tekst do kolumny z prawej strony (lewa kolumna pusta)
- Wklej do ramki zrzut ekranu z dwoma stronami

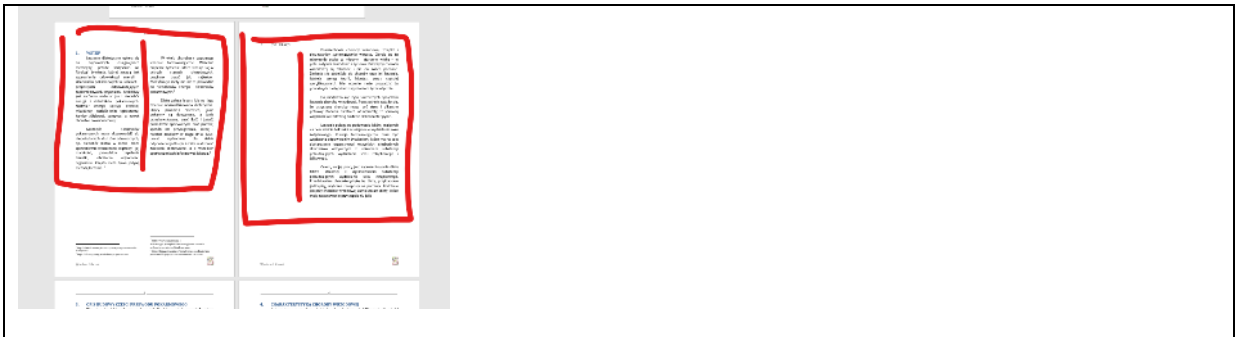

# **Obrazki (2)**

- Wstaw dwa obrazki jak pokazano na rysunku
- Wklej do ramki zrzut ekranu z całą stroną

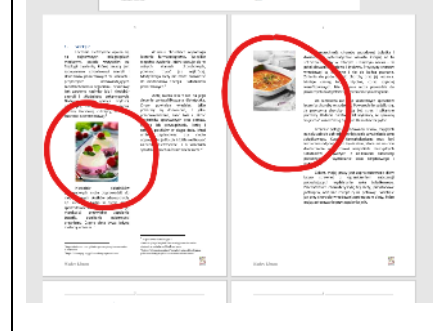

# **Tło (2)**

*Tło jest zwyczajnym, kolorowym prostokątem*

- Wstęga: **Wstawianie – Kształty – Prostokąt**
- Narysuj prostokąt na całej lewej kolumnie rozdziału WSTĘP *dopiero na końcu wsuniemy prostokąt pod tekst*
- Wypełn. kształtu ~ **Format – Wypełnienie – Gradient**
- Wybierz dowolny gradient
- **Format – Kontury – Brak konturu**
- **Format – Zawijaj tekst – Za tekstem**
- **Format – Rozmieszczanie – Przesuń do tyłu** *powinien pojawić się obrazek zasłonięty przez ramkę tła*
- W podobny sposób przygotuj tła trzech kolejnych kolumn *możesz skopiować prostokąt i zmienić wymiary oraz tło*
- Wklej do ramki zrzut ekranu z dwoma stronami

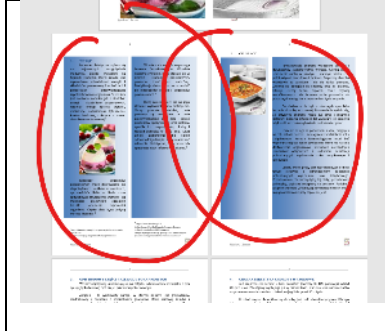

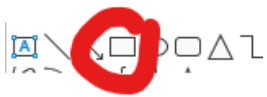

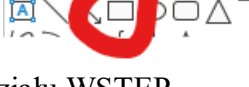

#### SPIS TREŚCI

#### 1. WSTĘP

Leczenie dietetyczne opiera się na najnowszych osiągnięciach medycyny, przede wszystkim na fizjologii żywienia, której zasadą jest zapewnienie człowiekowi energii i składników pokarmowych w ilościach i proporcjach odpowiadających zapotrzebowaniu organizmu. Szkodliwy jest zarówno nadmiar jak i niedobór energii i składników pokarmowych. Nadmiar energii sprzyja otyłości, miażdżycy, nadciśnieniu tętniczemu, kamicy żółciowej, cukrzycy, a nawet chorobie nowotworowej.

Niedobór składników pokarmowych może doprowadzić do niepożądanych skutków zdrowotnych, np. niedobór białka w diecie może spowodować stłuszczenie wątroby i jej marskości, przewlekłe zapalenie trzustki, obniżenie odporności organizmu. Często dieta bywa jedyną metodą leczenia.

W wielu chorobach wspomaga leczenie farmakologiczne. Wszelkie niepełne żywienie, które stosuje się w ostrych stanach chorobowych, powinno trwać jak najkrócej. Modyfikacja diety nie może prowadzić do niedoborów energii i składników pokarmowych.

Dietę zaleca lekarz lub na jego zlecenie wykwalifikowana dietetyczka. Chory powinien wiedzieć, jakie pokarmy są dozwolone, a jakie przeciwwskazane, znać ilość i jakość produktów spożywczych oraz potraw, sposób ich przyrządzania, liczbę i rozkład posiłków w ciągu dnia. Musi umieć zaplanować dla siebie odpowiedni jadłospis i ściśle realizować zalecenia dietetyczne, a o wszelkich spostrzeżeniach informować lekarza

#### 2. CEL PRACY

Powszechność choroby wrzodowej żołądka i dwunastnicy systematycznie wzrasta. Cierpią na to schorzenie osoby w młodym i starszym wieku – w pełni aktywni zawodowo i życiowo. Przyczyny choroby wrzodowej są założone i nie do końca poznane. Zmienia się podejście do choroby oraz jej leczenia. Istnieje szereg teorii, hipotez, coraz częściej weryfikowanych. Nie leczenie może prowadzić do poważnych następstw z zagrożeniem życia włącznie. Do niedawna nie było skutecznych sposobów leczenia choroby wrzodowej. Powszechnie sądziło się, że przyczyną choroby mogą być stres i pikantne potrawy. Badania ostatnich lat

wykazały, że sprawcą większość wrzodów są bakterie Helicobacter pylori. Leczenie polega na podawaniu leków, mających na celu zabicie bakterii i zmniejszenie wydzielania soku żołądkowego. Kuracja farmakologiczna musi być wspierana odpowiednim żywieniem, które ma na celu dostarczenie organizmowi wszystkich niezbędnych składników odżywczych z unikaniem substancji pobudzających wydzielanie soku żołądkowego i jelitowego.

Celem, mojej pracy jest zaprezentowanie diety łatwo strawnej z ograniczeniem substancji pobudzających wydzielanie soku żołądkowego. Przedstawiam charakterystykę tej diety, przykładowe jadłospisy, wybrane receptury na potrawy. Podobnie jak przy chorobie wrzodowej zamieszczam diety, które mają zastosowanie przy zapaleniu jelit.

#### 3. OPIS BUDOWY CZĘŚCI PRZEWODU POKARMOWEGO

Wrzody najczęściej umieszczają się na żołądku i dwunastnicy w związku z tym opisuję tylko budowę tych części przewodu pokarmowego.

Żołądek – to workowaty narząd, w którym pokarm jest gromadzony, rozdrabniany i mieszany z wydzielinami gruczołów błony śluzowej żołądka i przesuwany do dalszej części przewodu pokarmowego – jelita cienkiego (dwunastnicy) i dalej. Żołądek leży pod przeponą w nadbrzuszu pod lewym łukiem żebrowym. Nie ma jednakowego kształtu. Gdy człowiek stoi – ma on kształt haka.

Chcąc zrozumieć istotę choroby wrzodowej należy znać budowę ściany żołądka i dwunastnicy.

### 4. CHARAKTERYSTYKA CHOROBY WRZODOWEJ

Jest częstym schorzeniem u ludzi dorosłych (dotyczy ok. 10% populacji), wśród których u ok. 2% objawy występują już w dzieciństwie. Jest ona stosunkowo rzadko rozpoznawanym schorzeniem u dzieci, szczególnie przed 10 r. życia.

U dzieci często obraz kliniczny choroby jest mało charakterystyczny. Dlatego też rozpoznawanie jest dokonywane najczęściej w przypadku powikłań. Wrzód trawienny żołądka lub dwunastnicy to ubytek w ścianie żołądka lub dwunastnicy. Jest to, więc owrzodzenie, dziura a nie narośl. Jak więc widać, najmniej groźny jest ubytek w błonie śluzowej i podśluzowej.

Najgroźniejszy jest, gdy dotyczy głębszych warstw. Wiąże się to z obfitym, masywnym krwotokiem. W przypadku wrzodu pełnościennego, treść żołądkowa wylewa się do wnętrza brzucha (wewnątrzotrzewnowo), powodując bezpośrednie zagrożenie życia. Dochodzi wówczas m. in. do zapalenia otrzewnej wstrząsu. Jeżeli chory natychmiast nie zostanie zoperowany – umiera.

#### BIBLIOGRAFIA

1. Teresa Betkowska, Krystyna Rożnowska "Diety w różnych chorobach" Wydawnictwo "Emilia" Kraków 1999 r.

2. Krystyna Rożnowska "Sygnały z brzucha" Wydawnictwo "Emilia" Kraków 2000r.

3. mgr Helena Ciborowska, mgr Anna Rudnicka "Dietetyka żywienie zdrowego i chorego człowieka" Wydawnictwo Lekarskie PZWL W-wa 2000 r.

4. mgr inż. Zofia Wieczorek – Chełmińska "Nowoczesna dietetyczna książka kucharska" Wydawnictwo Lekarskie PZWL W-wa 2000 r.

5. www. wegekucharz.prv.pl "Wegekucharz składnica przepisów wegetariańskich"

6. "Poradnik uzdrawiacza" Nr 9/58, Wydawnictwo "Ambrozja" Kraków 1997r

7. Łoś-Kuczera M., Piekarska J.: "Skład i wartość odżywcza produktów spożywczych" PZWL, Warszawa 1991r.

8. Hasik J.: "Gdy lekarz zaleci dietę", Warta, Warszawa 1992r.

9. Wieczorek-Chełmińska Z.: "Zasady żywienia i dietetyka stosowana", PZWL, Warszawa 1992r.

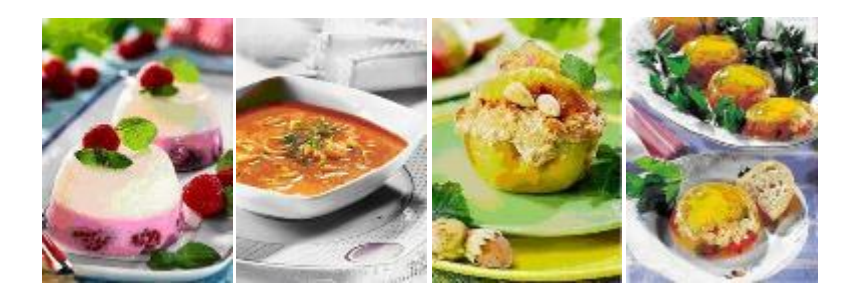